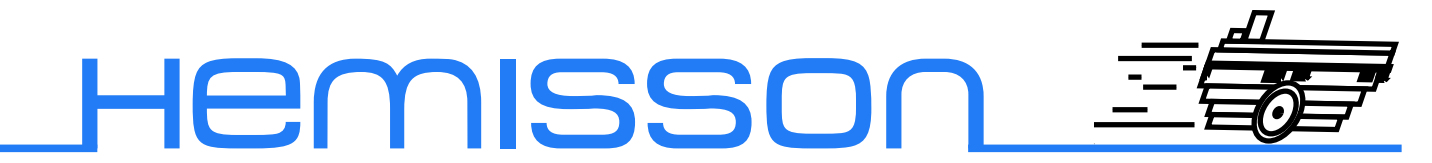

# Flex Programmateur externe

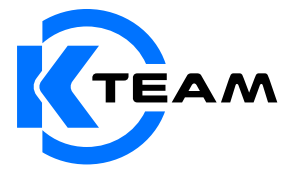

Version 1.1 Avril 2004

#### **Auteur de la documentation**

Alexandre Colot, K-Team S.A. Ch. de Vuasset, CP 111 1028 Préverenges Suisse

email : info@hemisson.com Url : www.hemisson.com

MARQUE DÉPOSÉE : MPLAB : Microchip SA.

### INDICATIONS :

- $-$  Le contenu de ce manuel est susceptible de changer sans préavis.
- $-$  Tous les efforts ont été faits afin d'assurer l'exactitude de ce manuel. Si toutefois vous trouvez une erreur, merci d'en informer K-Team S.A.
- Malgr´e les commentaires ci-dessus, K-Team S.A. ne pourra ˆetre tenu pour responsable des conséquences liées à une erreur dans ce manuel.
- Vous trouverez la dernière version de ce manuel sur le site www.hemisson.com

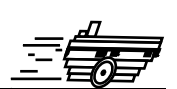

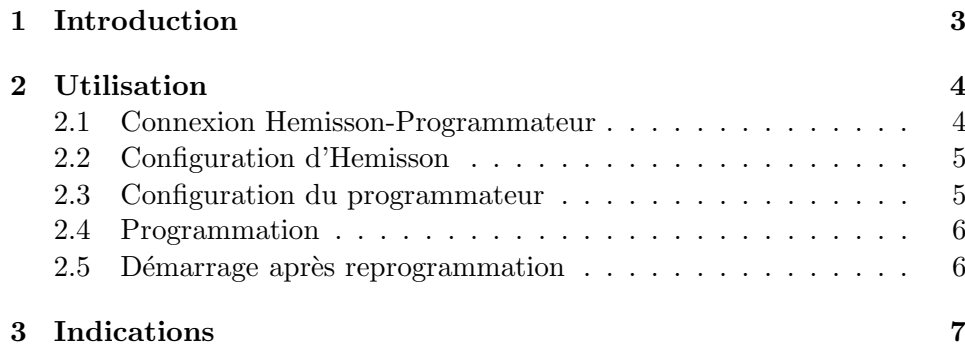

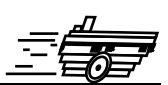

<span id="page-3-0"></span>L'utilisation d'un programmateur requiert des connaissances préalables, c'est pourquoi nous vous recommandons de lire attentivement la notice d'utilisation de votre programmateur avant d'aller plus en avant dans le présent manuel.

Les processeurs PICs de Microchip peuvent être programmés grâce à un programmateur externe avec un protocole sériel. Pour cela, assez peu de signaux sont n´ecessaires, uniquemement la masse, l'alimentation, le signal de reset (Mclr) et deux entrées/sorties (RB6 et RB7). Le processeur d'Hemisson étant directement soudé sur le circuit imprimé, HemFlexExtProg est un outil permettant de router les signaux nécessaires à une reprogrammation depuis un des connecteurs du bus d'extension d'Hemisson vers connecteur standard au format DIL40. Ainsi il est possible de reprogrammmer intégralement Hemisson depuis n'importe quel programmateur externe compatible avec le PIC16F877.

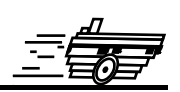

## <span id="page-4-1"></span><span id="page-4-0"></span>**2.1 Connexion Hemisson-Programmateur**

Avant la phase de reprogrammation, il faut réaliser la connexion physique entre Hemisson et le boîtier programmateur externe. Pour cela, commencez par connecter le module HemFlexExtProg au programmateur externe, en respectant l'orientation :

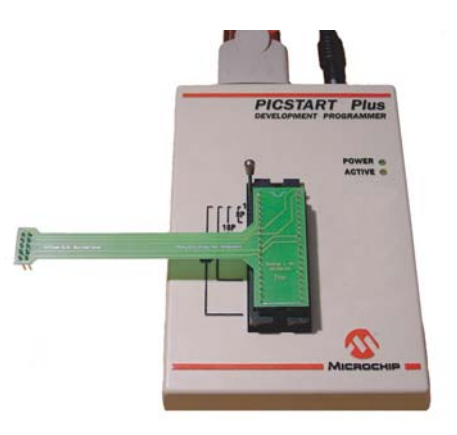

Fig. 2.1 – Connexion entre l'adaptateur et le programmateur

Connectez ensuite le module à Hemisson comme suit :

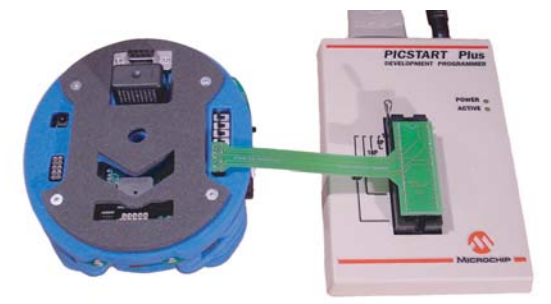

FIG.  $2.2$  – Connexion à Hemisson

Attention : vous devez connecter le module HemFlexExtProg au connecteur situé à côté des interrupteurs de sélection de mode de fonctionnement d'Hemisson. Vous ne devez en aucun cas vous connecter sur l'un des deux autres connecteurs.

### <span id="page-5-0"></span>**2.2 Configuration d'Hemisson**

La configuration des interrupteurs d'Hemisson n'est pas importante mais nous vous conseillons tout de même pour un meilleur confort d'utilisation de param`etrer Hemisson en mode basique (voir Manuel Utilisateur Hemisson) puis de l'allumer. (Attention : la pile ou l'accumulateur doit avoir été mis en place préalablement)

Les étapes décrites ci-dessous sont à titre indicatives, la procédure **peut ˆetre assez diff´erente en fonction du programmateur ainsi que** de la version de MPLAB qui sont utilisé. Il est donc conseillé de lire le manuel utilisateur que vous avez reçu avec votre programmateur et plus particulièrement le chapitre concernant la pro**grammation `a partir d'un fichier .hex .**

### <span id="page-5-1"></span>**2.3 Configuration du programmateur**

Il vous faut encore spécifier les bons paramètres de configuration à votre programmateur. Par exemple, dans le cas du programmateur PicStart utilis´e sous MPLAB, on obtient :

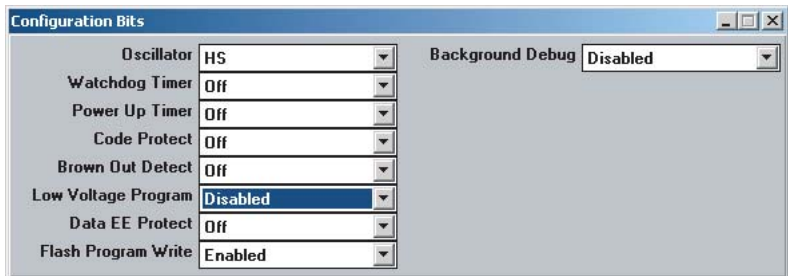

Fig. 2.3 – Exemple de configuration sous MPLAB

#### $C'est \land dire$  :

- Oscillator : HS
- Watchdog Timer : Off
- Power Up Timer : Off
- Code Protect : Off
- Brown Out Detect : Off
- Low Voltage Program : Disabled
- Data EE Protect : Off
- Flash Program Write : Enabled
- Background Debug : Disabled

## <span id="page-6-0"></span>**2.4 Programmation**

Suivez ensuite la documentation de votre programmateur externe pour sélectionner le fichier `a charger (dans la plupart des cas File/Import) et ainsi terminer l'étape de reflashage du PIC.

## <span id="page-6-1"></span>2.5 Démarrage après reprogrammation

Quelque soit le programmateur utilisé, il suffit de débrancher l'adapteur HemFlexExtProg du côté d'Hemisson pour provoquer un redémarrage du processeur. L'opération de reprogrammation d'Hemisson est terminée.

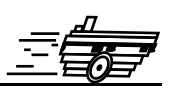

<span id="page-7-0"></span>Après une reprogrammation par programmateur externe, il n'est plus possible d'utiliser le module de chargement par port série avec le logiciel Hemisson Uploader. En effet, cette reprogrammation écrase tout le contenu de la mémoire.

Si toutefois vous souhaitez revenir au niveau de votre robot tel que vous l'avez reçu, chargez en mémoire avec le programmateur externe le fichier Bootloader.hex disponible dans la section assistance du site web Hemisson. Une fois ce fichier chargé, vous pourrez à nouveau utiliser le protocole rapide de chargement par port série.

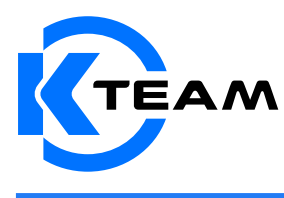

K-Team SA<br>TEAM <sup>1028 Préverences</sup><br>CH De VUASSET, CP 111<br>SWITZERLAND